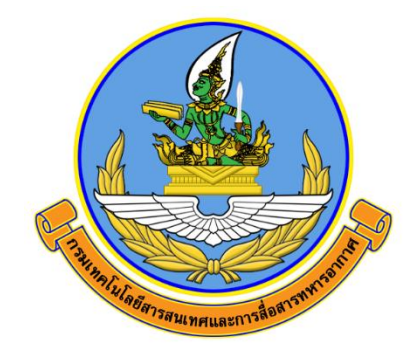

# คู่มือการใช้งานระบบแสดงความสามารถทางด้าน เทคโนโลยีสารสนเทศและสงครามอิเล็กทรอนิกส์ RTAF ICT CERTIFICATE SYSTEM

จัดทำโดย

กองเทคโนโลยีสารสนเทศ สำนักนโยบายและแผน กรมเทคโนโลยีสารสนเทศและการสื่อสารทหารอากาศ

> ติดต่อประสาน กทส.สนผ.ทสส.ทอ. โทร. ๒-๑๐๘๒

# **คู่มือการใช้งานระบบแสดงความสามารถ ทางด้านเทคโนโลยีสารสนเทศและสงครามอิเล็กทรอนิกส์**

## **RTAF ICT CERTIFICATE SYSTEM**

### **หัวข้อ**

- **๑. วิธีการเข้าสู่ระบบ**
- **๒. วิธีการแนบเอกสารหลักฐาน**

## **๑. วิธีการเข้าสู่ระบบ**

๑.๑ เข้าสู่เว็บไซต์เพื่อเข้าสู่ระบบที่ <http://10.226.90.70/itg/certificate/index.php> จากนั้นเลือกเมนู "เข้าสู่ระบบ"

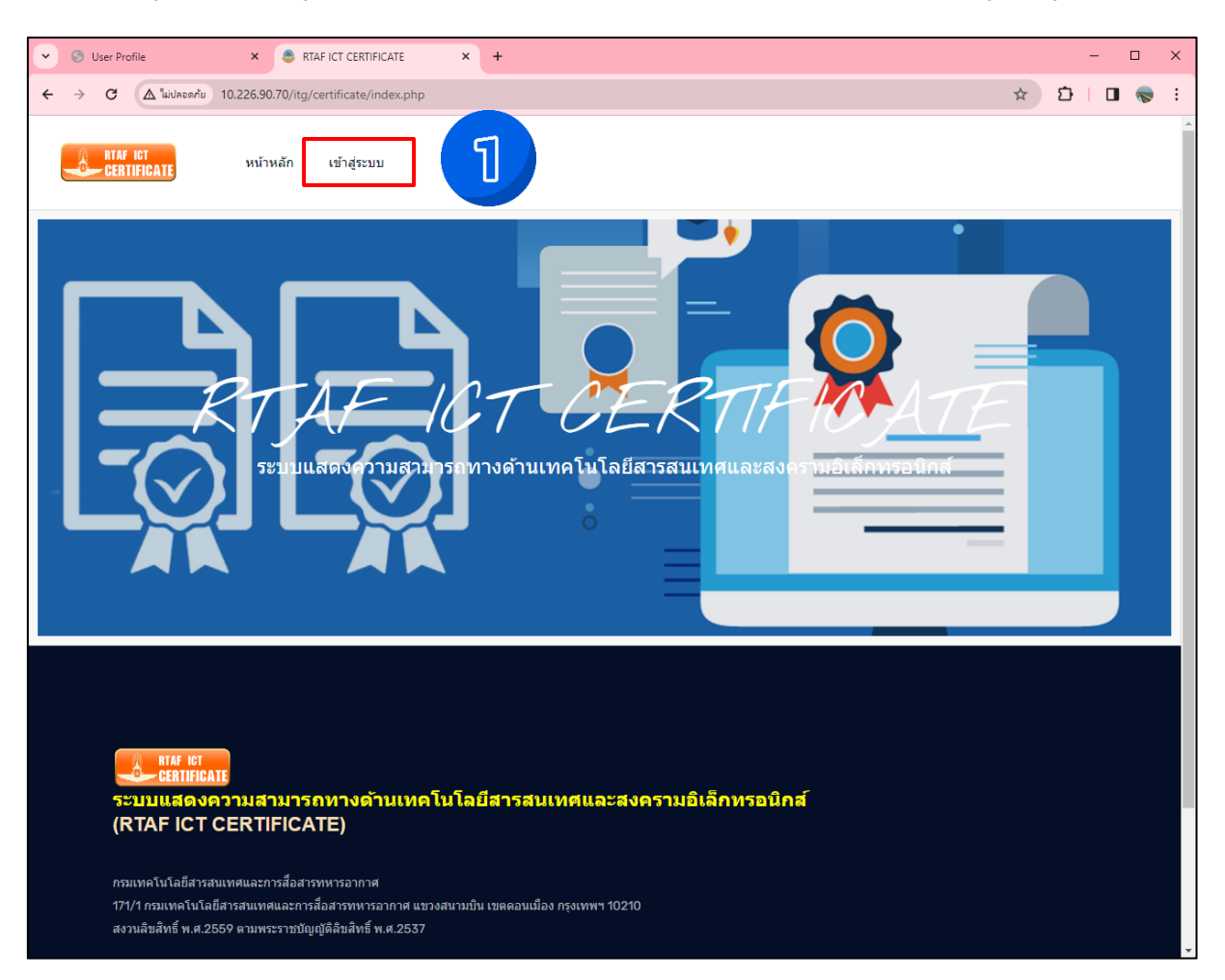

๑.๒ กรอก "Username" และ "Password" เดียวกับอีเมล ทอ.

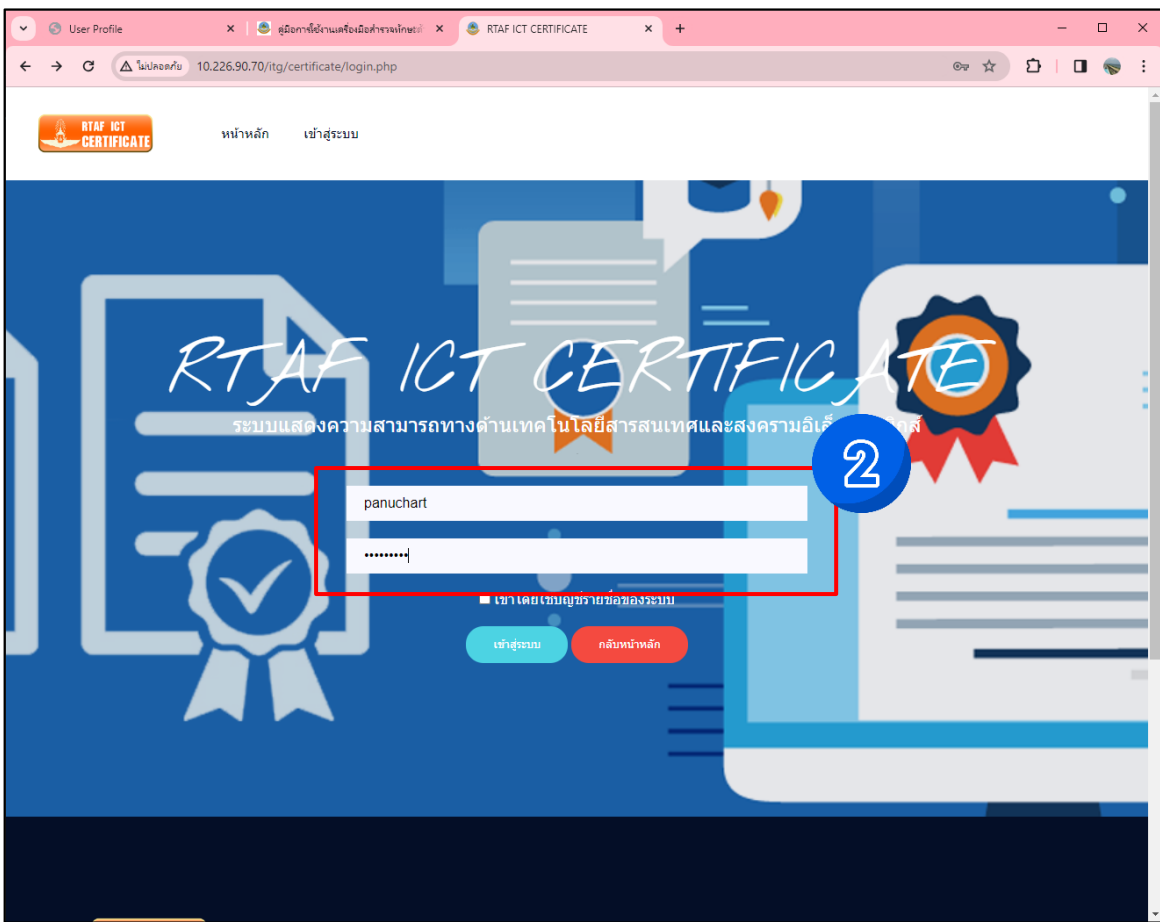

หมายเหตุ : ไม่ต้องกรอก "@rtaf.mi.th"

### **๒. วิธีการแนบเอกสารหลักฐาน**

๒.๑ หลังจากการเข้าสู่ระบบเรียบร้อยแล้ว ให้คลิก "<u>จัดการใบรับรอง</u>"

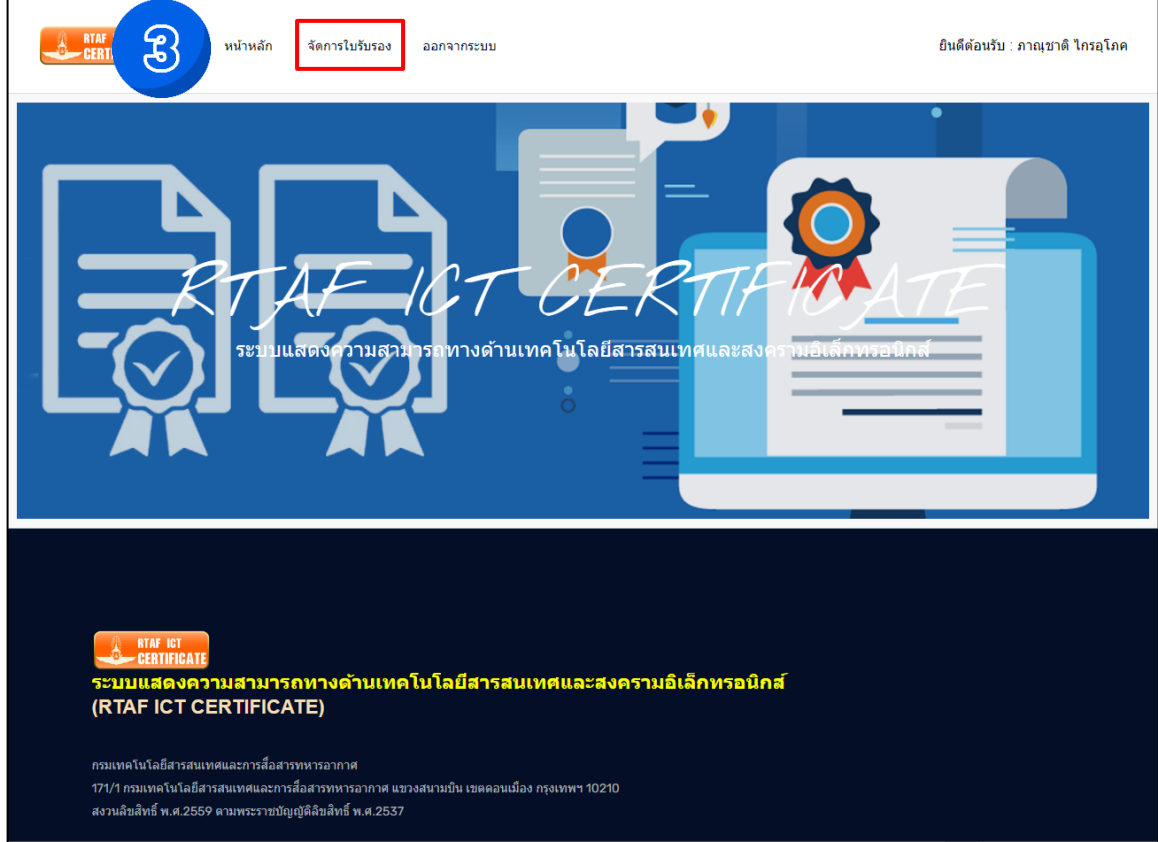

## ๒.๒ คลิก "<u>เพิ่มข้อมูล</u>"

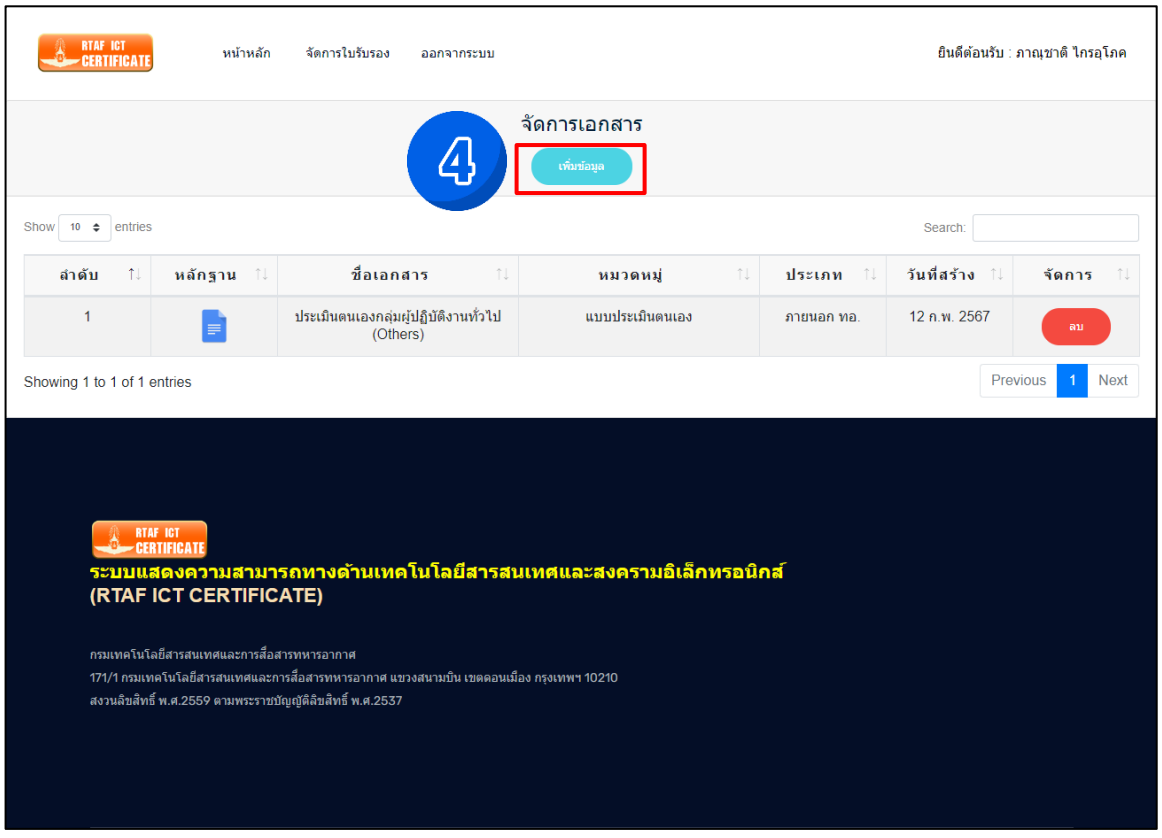

๒.๓ คลิก "<u>เลือกรายการใบรับรอง</u>"

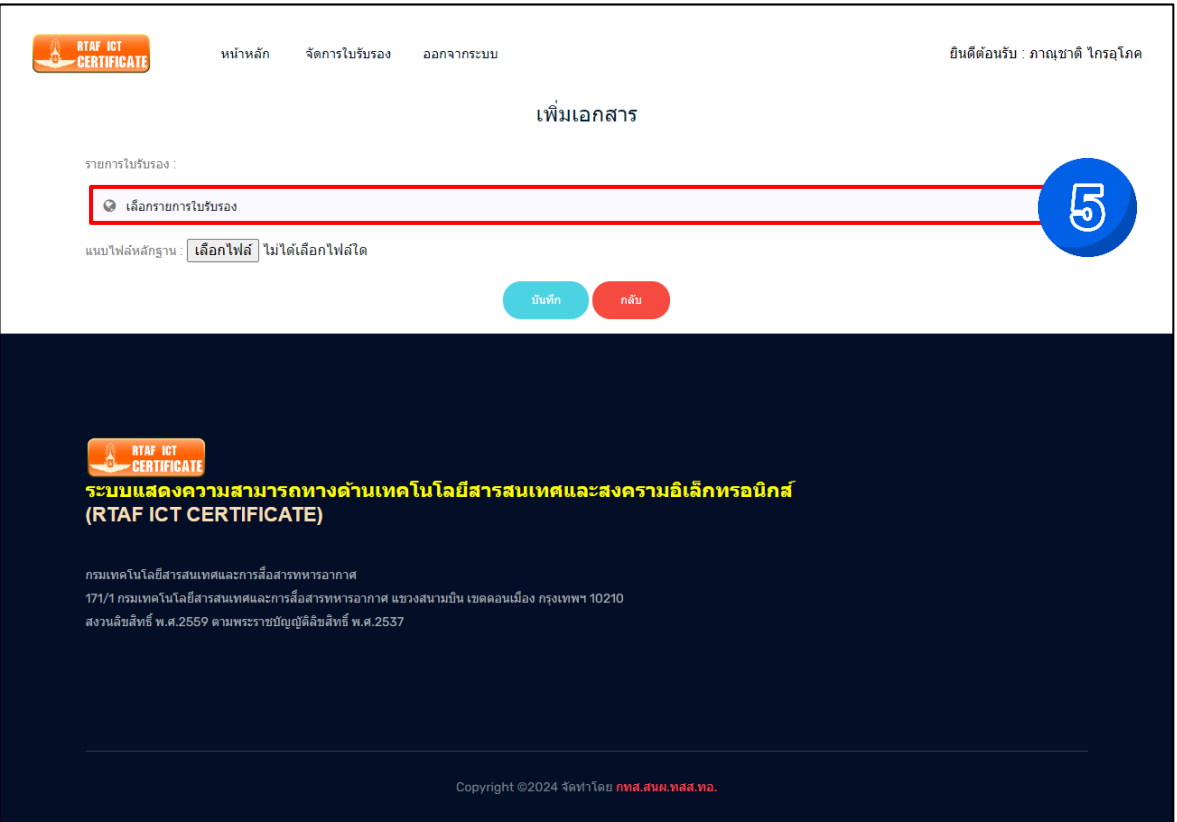

๒.๔ เลือกรายการใบรับรองตามกลุ่มที่ประเมินในหน้าประวัติการประเมินตนเอง

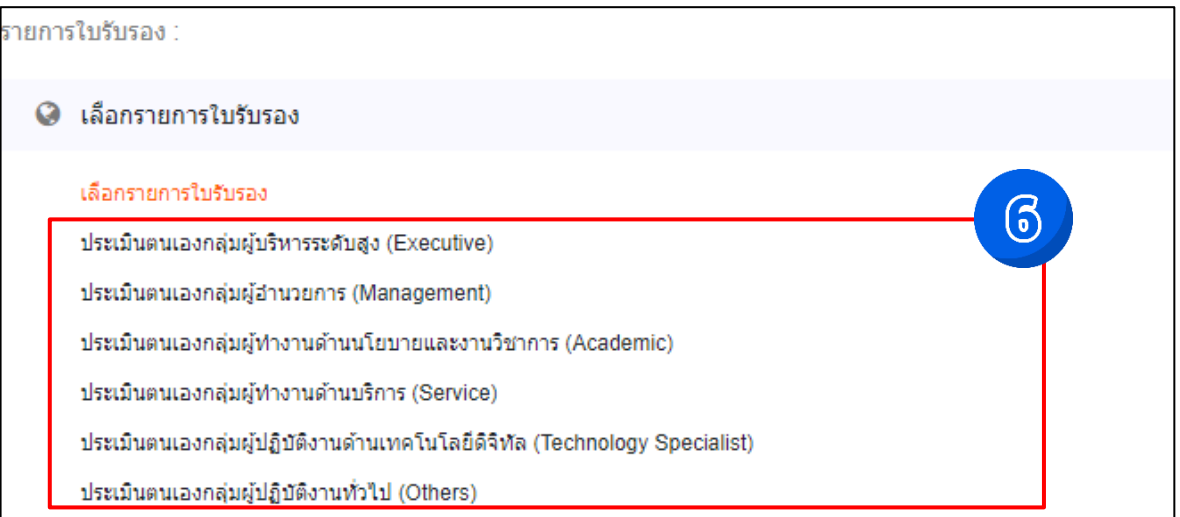

๒.๕ คลิก "เลือกไฟล์" เพื่อแนบหลักฐาน

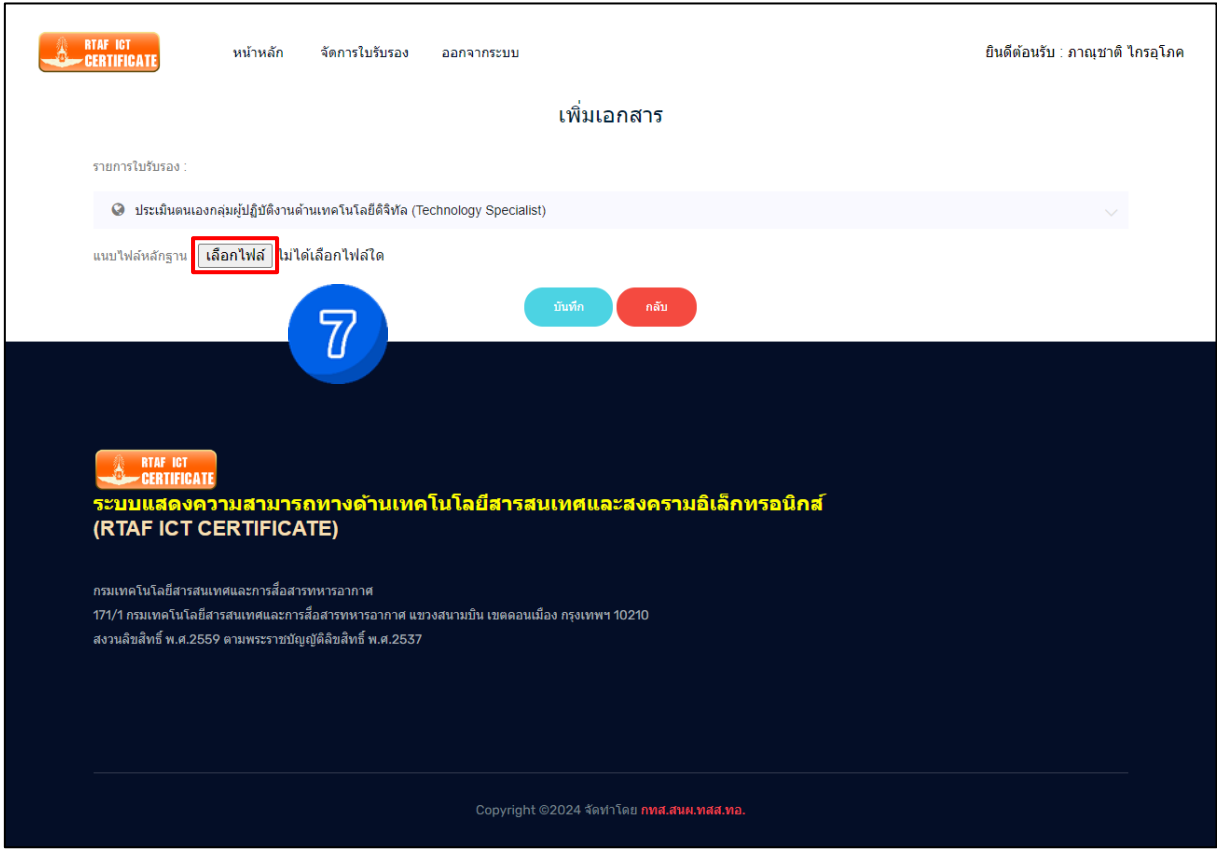

๒.๖ เลือกไฟล์ที่บันทึกภาพหน้าจอไว้แล้ว คลิก "Open"

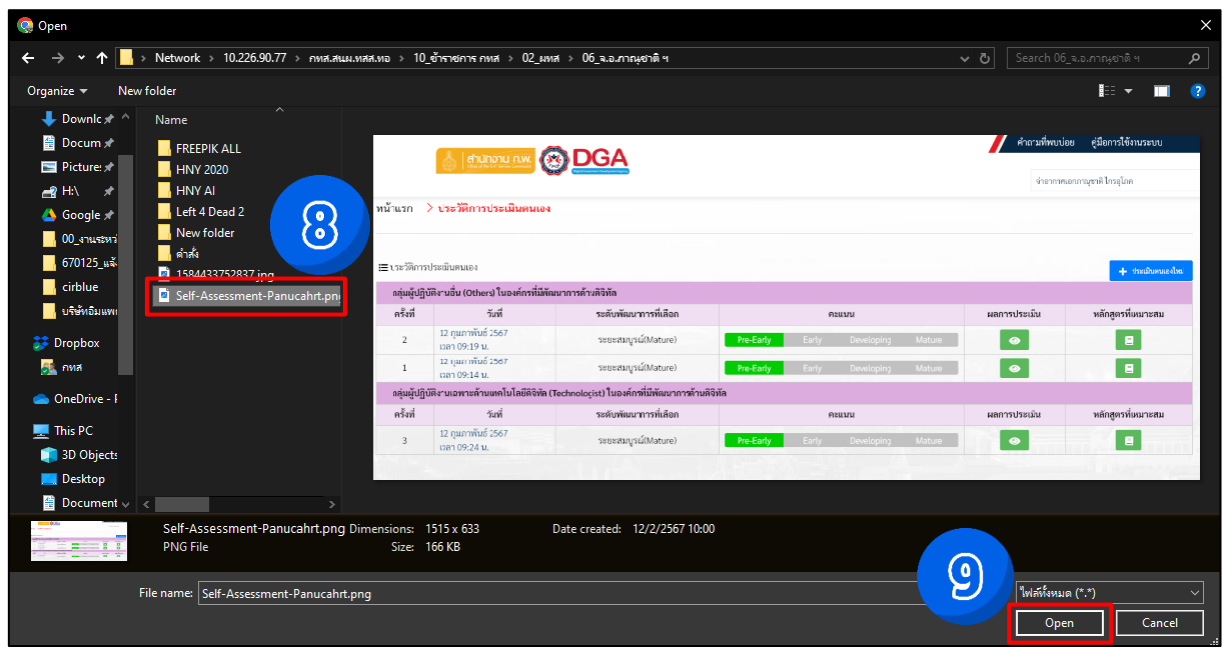

๒.๗ คลิก "บันทึก"

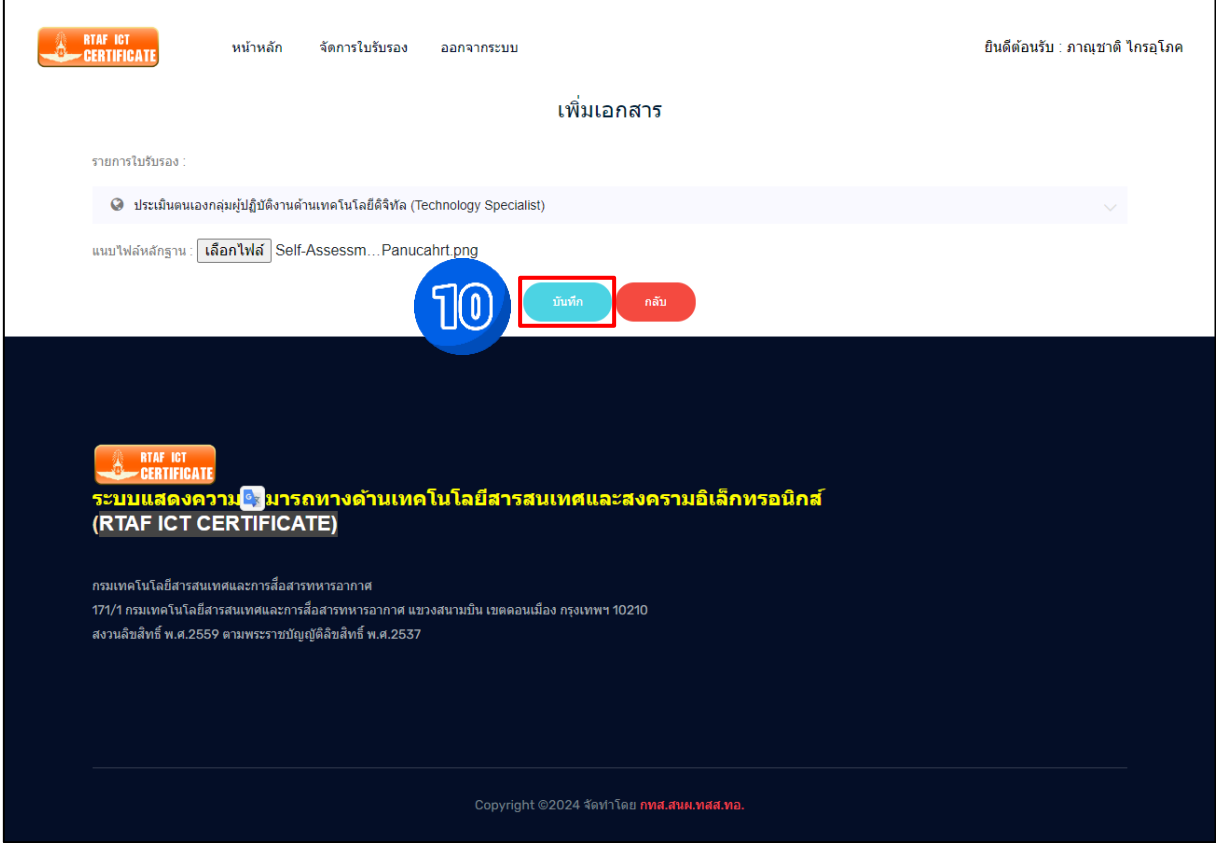

๒.๘ เมื่อเพิ่มหลักฐานการประเมินตนเองทั้ง **๒ กลุ่ม**เรียบร้อยแล้ว ให้ทำการเพิ่มหลักฐานการเรียนออนไลน์TDGA Learning โดยคลิก "เพิ่มข้อมูล"

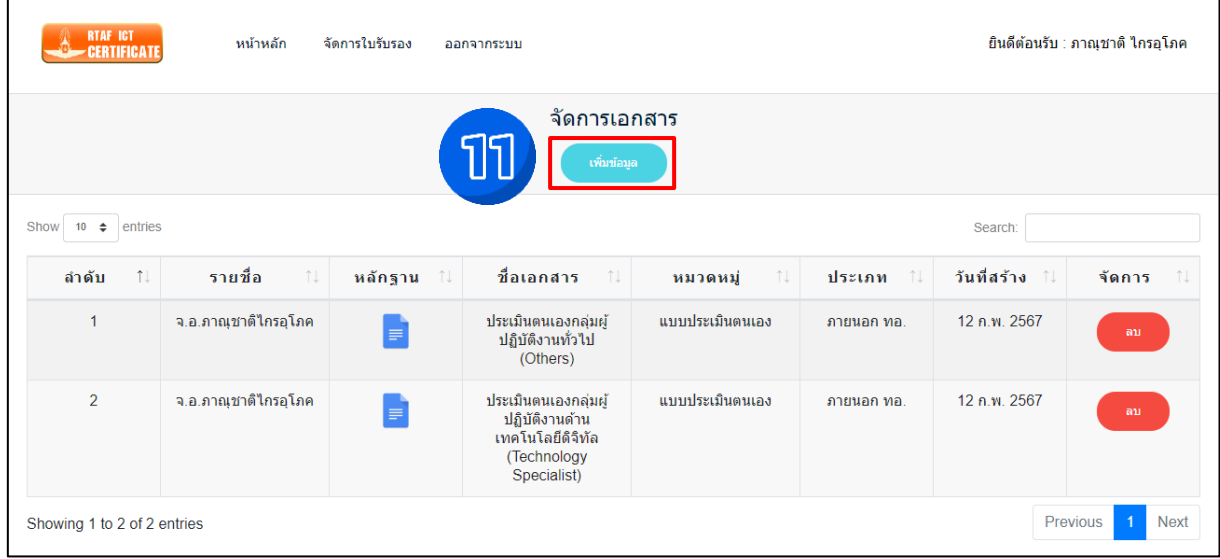

๒.๙ คลิก "เลือกรายการใบรับรอง" และคลิก "Digital Literacy"

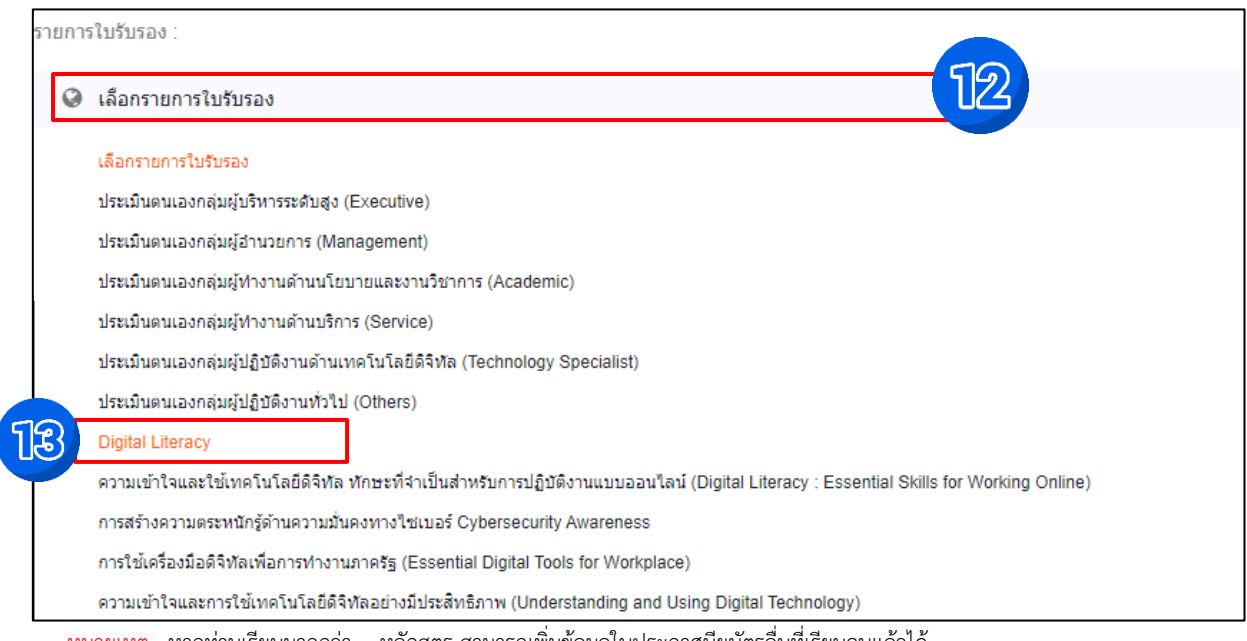

หมายเหตุ : หากท่านเรียนมากกว่า ๑ หลักสูตร สามารถเพิ่มข้อมูลใบประกาศนียบัตรอื่นที่เรียนจบแล้วได้

#### ๒.๑๐ คลิก "เลือกไฟล์"

 $\overline{\phantom{a}}$ 

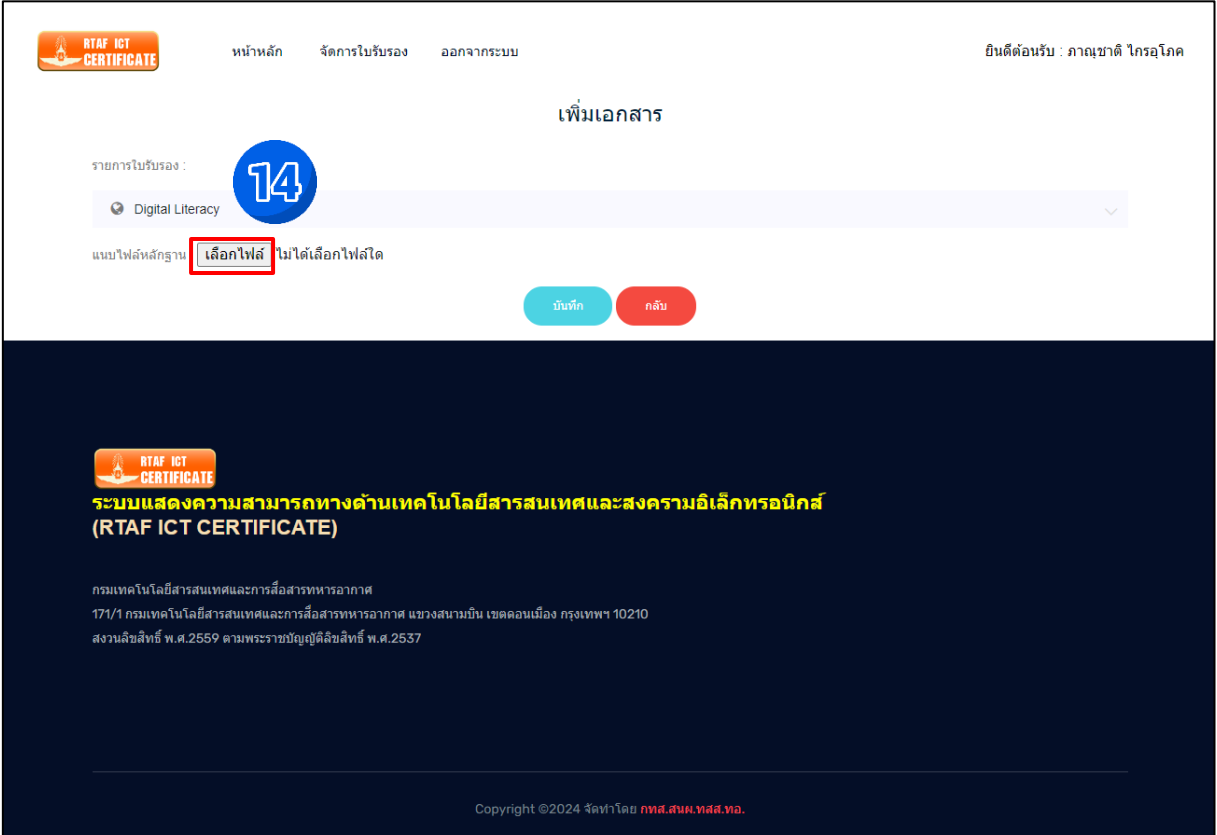

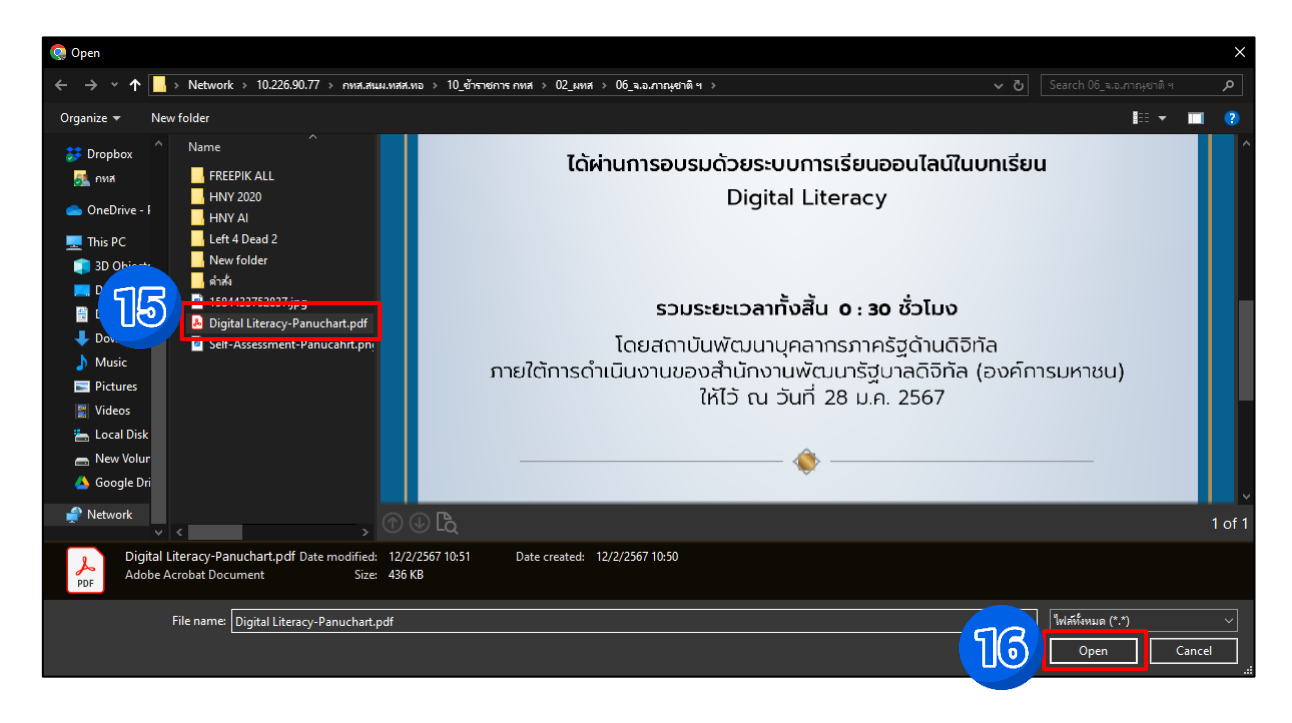

๒.๑๑ เลือกไฟล์ใบประกาศนียบัตรที่บันทึกไว้แล้ว คลิก "Open"

๒.๑๒ เลือกไฟล์ใบประกาศนียบัตรที่บันทึกไว้แล้ว คลิก "Open"

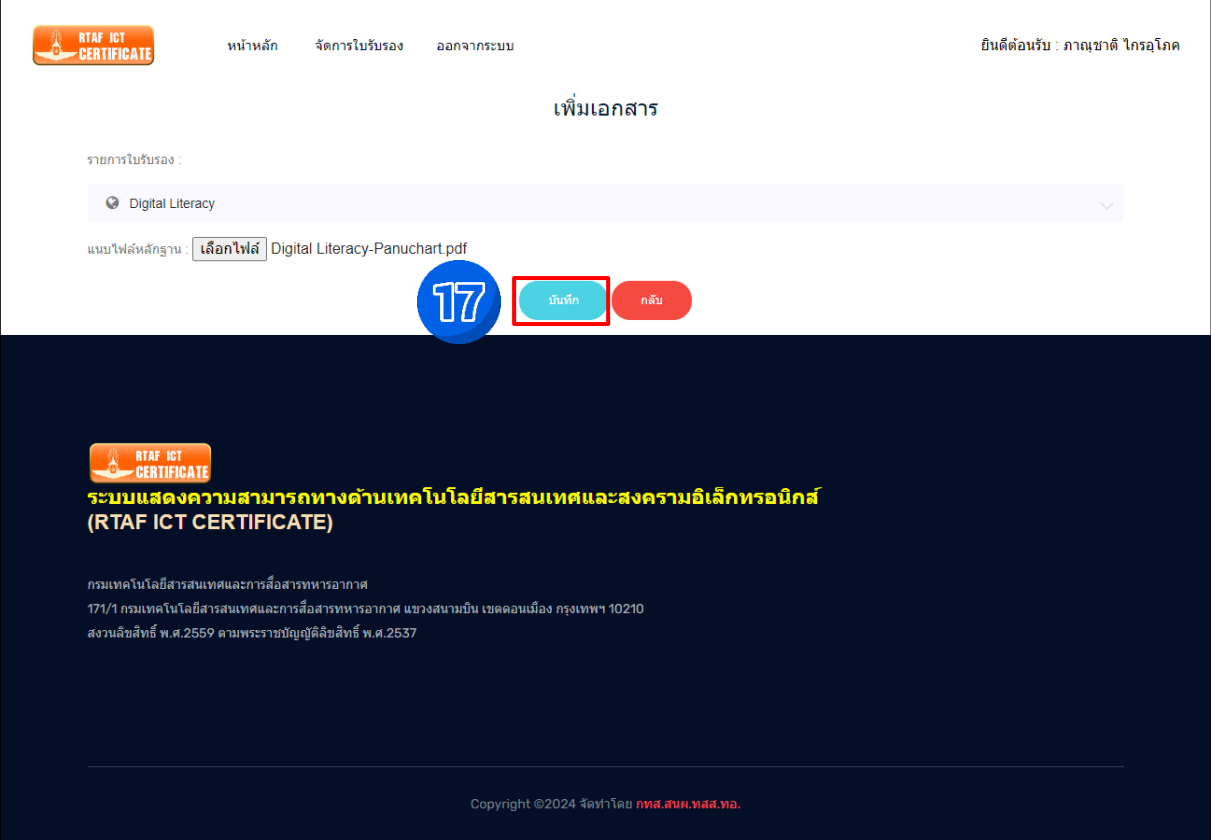

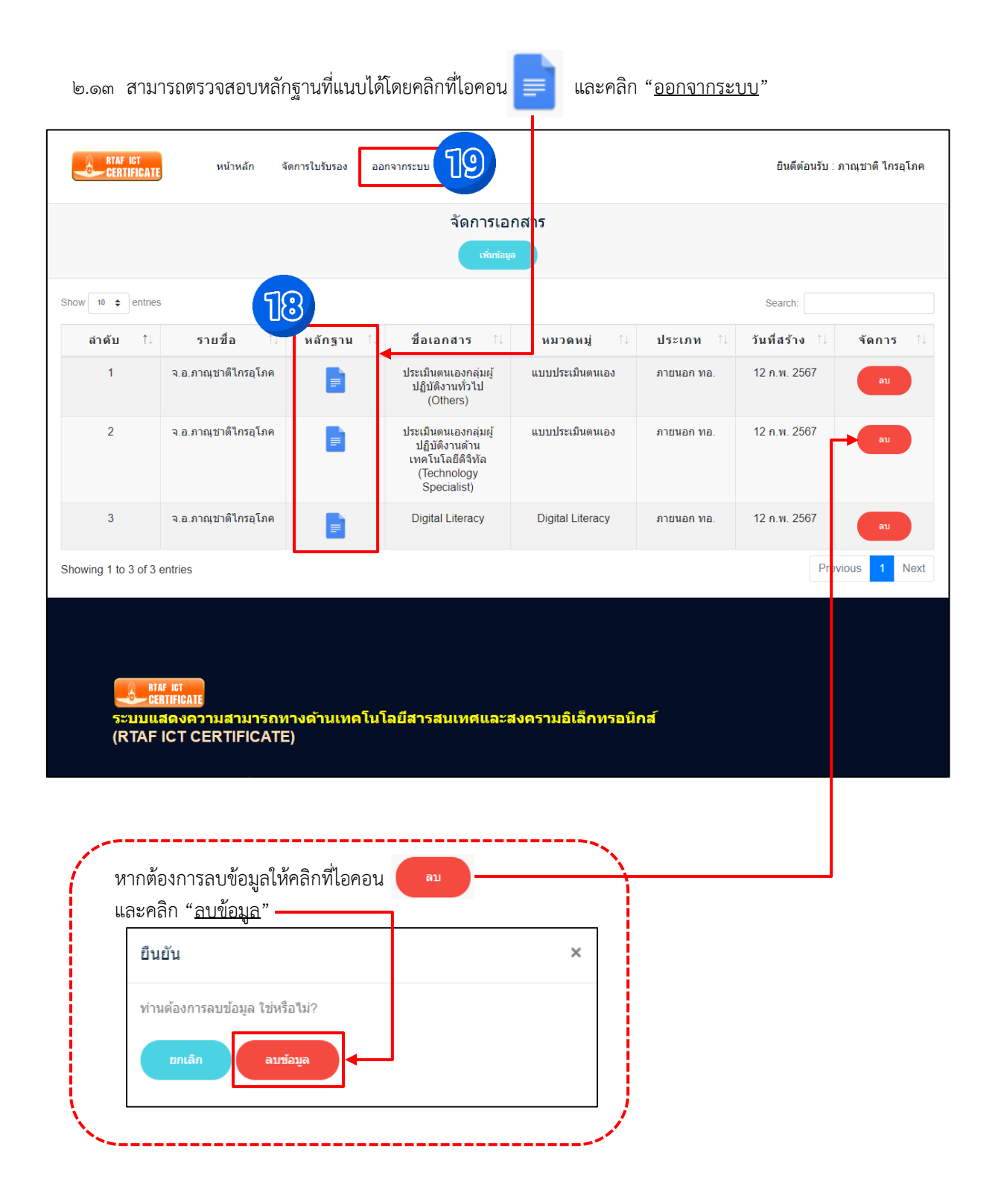

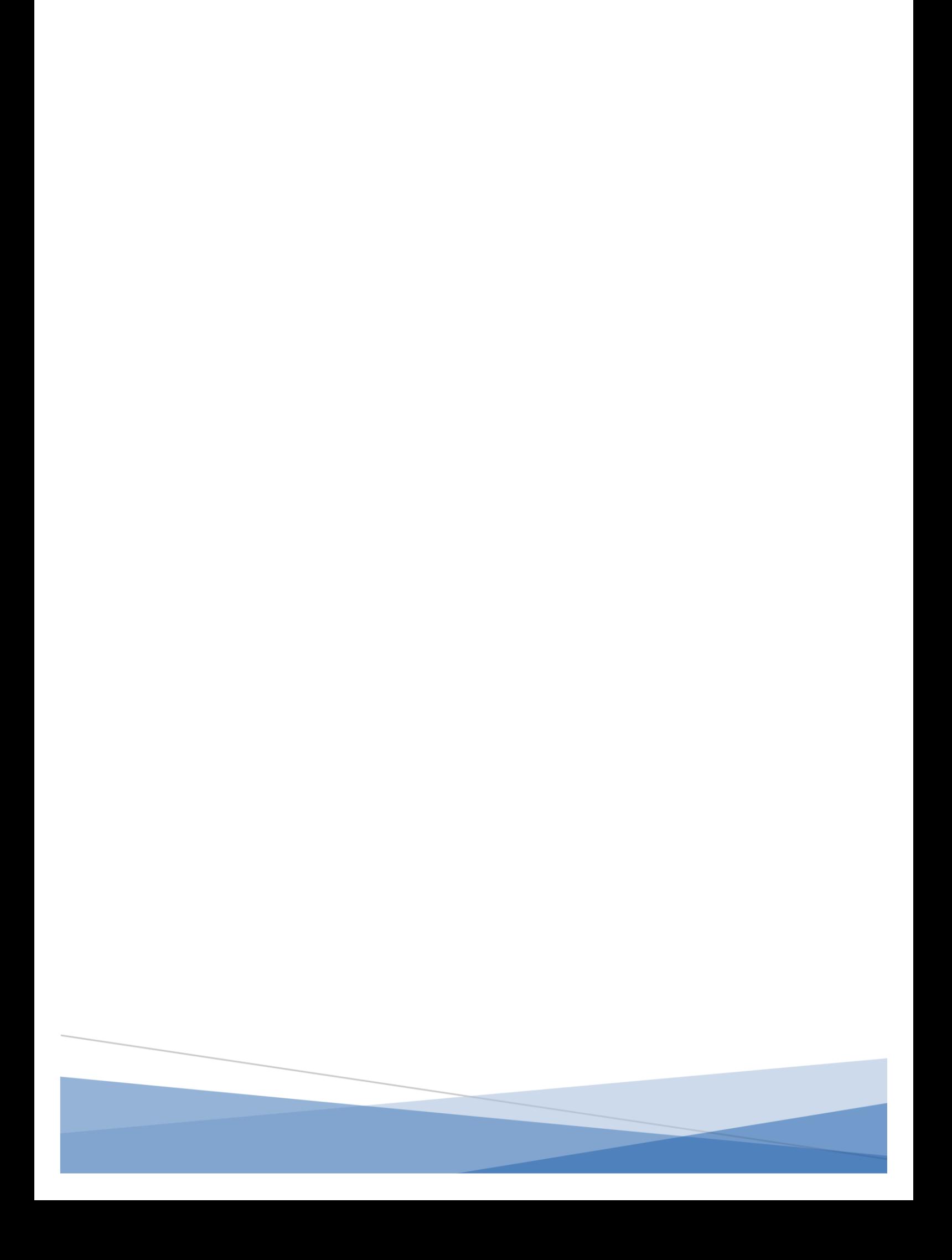